Hello Montgomery County Students,

Please follow the instructions below when creating an account or uploading your documents to the [Montgomery](https://md-mcdc.nhd.org/) County Contest Site.

#### **I Haven't Made an Account yet!**

● Visit our [registration](https://youtu.be/OfY2h-21xN8) video to get started, and then follow the category specific instructions below when you reach the prompt to upload documents and insert links.

#### **I've Already Made an Account!**

- First, login using the username and password you created.
- Then, navigate to "My Profile" in the upper right corner of the page.

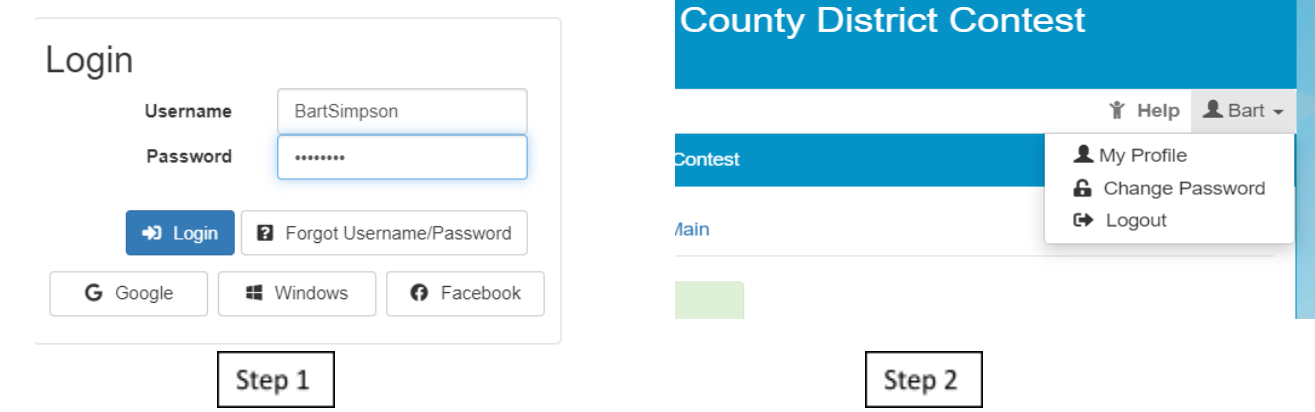

- You will see all of the account information. Review your personal information to ensure it's correct. Make sure all your team members are listed.
- Follow the Instructions below depending on your project type

## **Documentary**

## **Link**

Links to documentary videos will be submitted through the ZFairs registration system via one of the following methods:

Preferred

- Vimeo (via Shareable link) use the setting "Anyone Can See this Link"
- WeVideo (via shareable link) Click on the Change Privacy (lock icon) button to set your video to public)
- YouTube ([unlisted](https://support.google.com/youtube/answer/157177?hl=en&co=GENIE.Platform%3DDesktop#zippy=%2Cunlisted-videos) Video)

## Accepted

- Google Drive (Via Shareable Link) Since MCPS does not allow students to share information outside of their school's system, they can use a parent/teacher account or create their own public Google Account with parent/teacher permission.
	- Select "Anyone on the internet with this link can view"

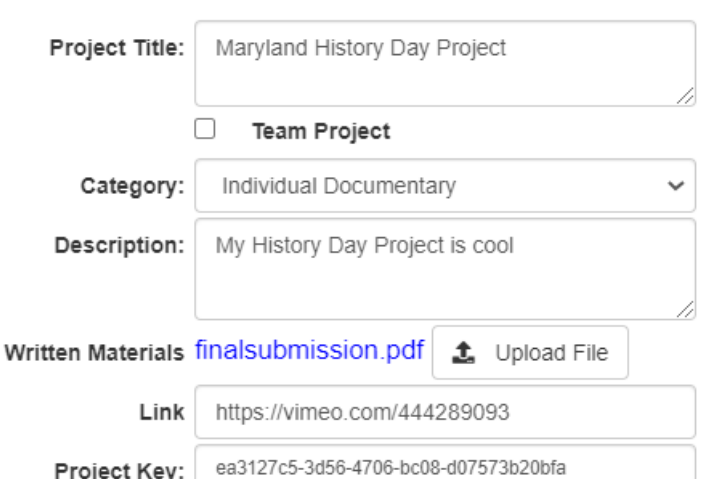

○ Check that your link is viewable by opening in incognito mode.

## **Written Materials**

Your title page, process paper, and bibliography should be merged into a single PDF and uploaded in the space for "Written Materials." Once the document is uploaded, you should see blue text with the file name. If you don't see this, your file has not uploaded correctly.

### **Performance**

#### **Link**

Links to documentary videos will be submitted through the ZFairs registration system via one of the following methods:

#### Preferred

- Vimeo (via Shareable link) use the setting "Anyone Can See this Link"
- WeVideo (via shareable link) Click on the Change Privacy (lock icon) button to set your video to public)
- YouTube (unlisted Video)

## **Accepted**

○ Google Drive (Via Shareable Link) Since MCPS does not allow students to share information outside of their school's system, they can use a parent/teacher account or create their own public Google Account with parent/teacher permission.

Project Title:

Category:

Link

Description:

Project Key:

**Written Materials** 

П

Maryland History Day Project

**Team Project** 

Project Title:

Category:

Description:

Performance Link N/A

Individual Documentary

My History Day Project is cool

Maryland History Day Project

Team Project

Group Exhibit

An exhibit about History!

Project Key: ea3127c5-3d56-4706-bc08-d07573b20bfa

Exhibit finalsubmission.pdf ± Upload File

- Select "Anyone on the internet with this link can view"
- Check that your link is viewable by opening in incognito mode.

#### ■ **Written Materials**

Your title page, process paper, and bibliography should be merged into a single PDF and uploaded in the space for "Written Materials." Once the document is uploaded, you should see blue text with the file name. If you don't see this, your file has not uploaded correctly.

#### **Exhibit**

Your title page, process paper, bibliography, and virtual exhibit should be combined into one PDF document and uploaded.

■ **You do not need to put anything in the "Link" space.**

## **Website**

■ **Site Key**

The "Key" for your history day site is the set of numbers after "Site.nhd.org/…" Copy and paste those 8 digits into

the space for "Site Key."

site.nhd.org, 794563427 home

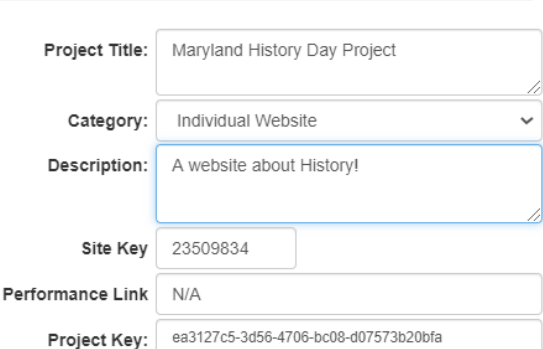

■ **You do not need to put anything in the "Link" space.**

#### **Paper**

# ■ **Paper**

Your title page, process paper, and bibliography should be merged into one PDF document and uploaded to the site. Once the document is properly uploaded you will see blue text with the file name.

**■ You do not need to put anything in the "Link" space.**

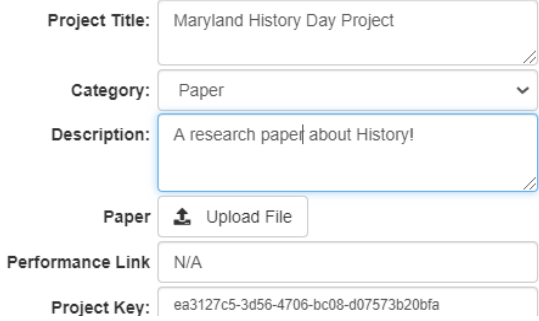